# Profile Manager and PTT Pro

Workcloud Communication

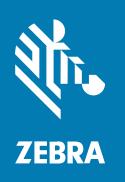

Google Workspace Integration Guide

#### Copyright

#### 2024/04/24

ZEBRA and the stylized Zebra head are trademarks of Zebra Technologies Corporation, registered in many jurisdictions worldwide. All other trademarks are the property of their respective owners. ©2023 Zebra Technologies Corporation and/or its affiliates. All rights reserved.

Information in this document is subject to change without notice. The software described in this document is furnished under a license agreement or nondisclosure agreement. The software may be used or copied only in accordance with the terms of those agreements.

For further information regarding legal and proprietary statements, please go to:

SOFTWARE: zebra.com/linkoslegal. COPYRIGHTS: zebra.com/copyright.

PATENTS: ip.zebra.com.

WARRANTY: zebra.com/warranty.

END USER LICENSE AGREEMENT: zebra.com/eula.

## **Terms of Use**

## **Proprietary Statement**

This manual contains proprietary information of Zebra Technologies Corporation and its subsidiaries ("Zebra Technologies"). It is intended solely for the information and use of parties operating and maintaining the equipment described herein. Such proprietary information may not be used, reproduced, or disclosed to any other parties for any other purpose without the express, written permission of Zebra Technologies.

## **Product Improvements**

Continuous improvement of products is a policy of Zebra Technologies. All specifications and designs are subject to change without notice.

# **Liability Disclaimer**

Zebra Technologies takes steps to ensure that its published Engineering specifications and manuals are correct; however, errors do occur. Zebra Technologies reserves the right to correct any such errors and disclaims liability resulting therefrom.

# **Limitation of Liability**

In no event shall Zebra Technologies or anyone else involved in the creation, production, or delivery of the accompanying product (including hardware and software) be liable for any damages whatsoever (including, without limitation, consequential damages including loss of business profits, business interruption, or loss of business information) arising out of the use of, the results of use of, or inability to use such product, even if Zebra Technologies has been advised of the possibility of such damages. Some jurisdictions do not allow the exclusion or limitation of incidental or consequential damages, so the above limitation or exclusion may not apply to you.

# **Configuring the GCP**

The user must have created a Google space account.

**1.** Sign in to the **Google Space** account.

2. Navigate to the Credentials page on GCP and select the OAuth 2.0 Client IDs.

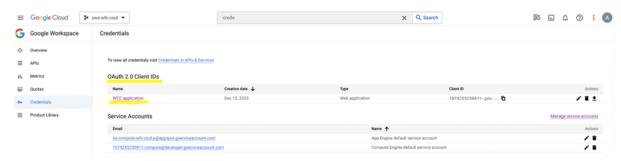

If OAuth 2.0 Client IDs do not exist, follow the given instructions to create one. Skip this step if it already exists.

- Select the OAuth Consent screen from the APIs & Services navigation menu.
- For User Type, select Internal and click Create.

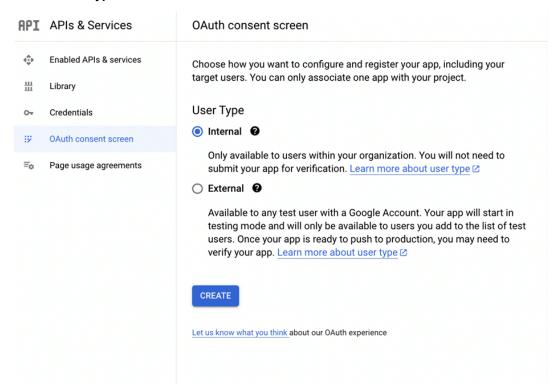

a) Define the App name, example: WCC PTTPro

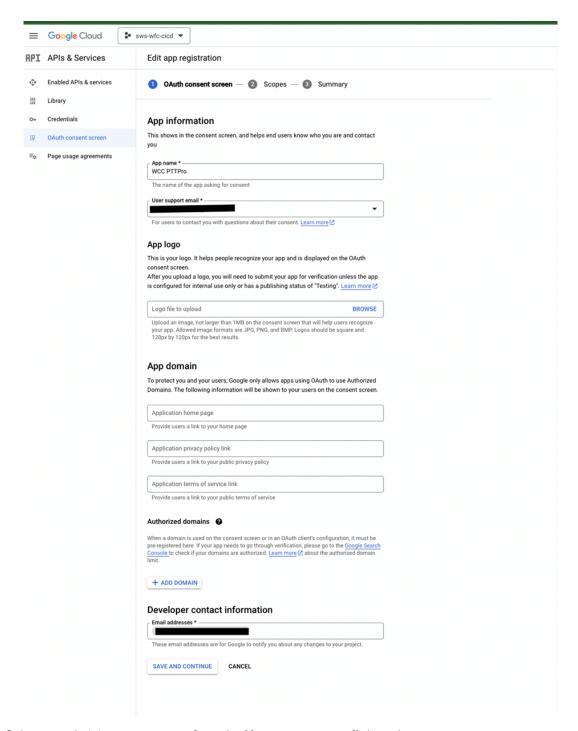

- 3. Select an administrator account from the User support email drop down,
- **4.** For **Developer contact information**, enter the administrator email address or any service account in the **Email address** field.
- **5.** All other settings are optional and can be altered if required.
- 6. Select Save and Continue.

- 7. Select **Add or Remove Scopes** and enable the following scopes from the given:
  - API
  - · .../auth/userinfo.email
  - · .../auth/userinfo.profile
  - openid

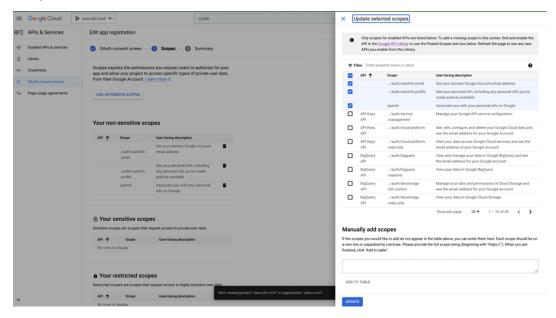

- 8. Click Save and Continue.
- 9. Review all the configurations and select **Back to Dashboard**.
- **10.** Select the **Credentials** option from the **APIs & Services navigation menu** and click **Create Credentials**.
- 11. Select OAuth client ID.

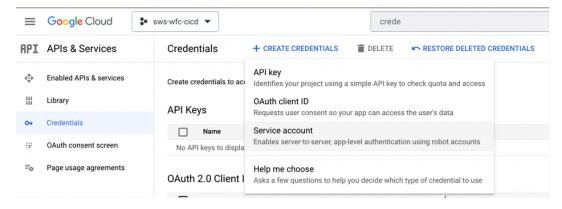

**12.** For **Application type**, select **Web Application** from drop down.

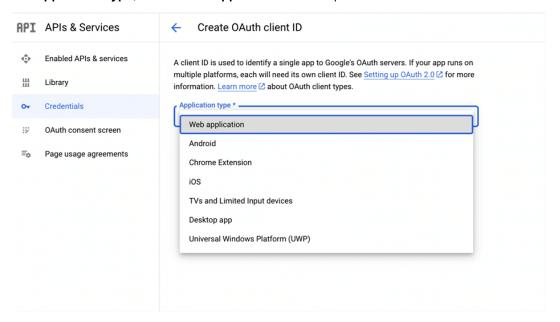

**13.** Enter the application name, for example; the WCC application. Add <a href="https://localhost">https://localhost</a> under **Authorized Redirect URIs** and click **Create**.

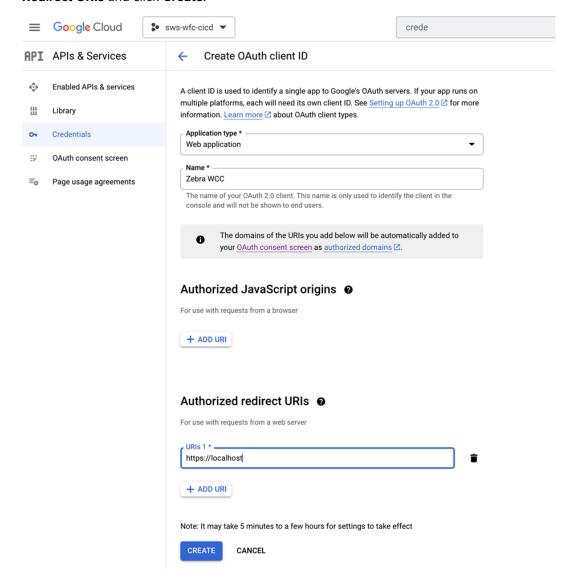

**14.** Add the following under **Authorized redirect URIs**, <a href="https://localhost">https://localhost</a>

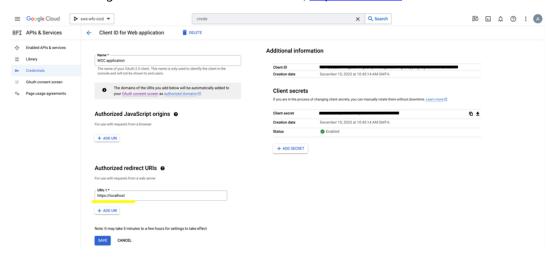

- **15.** Enable the following scopes:
  - API
  - .../auth/userinfo.email
  - .../auth/userinfo.profile
  - · openid

16. Note down the ClientID and Client Secret for future use.

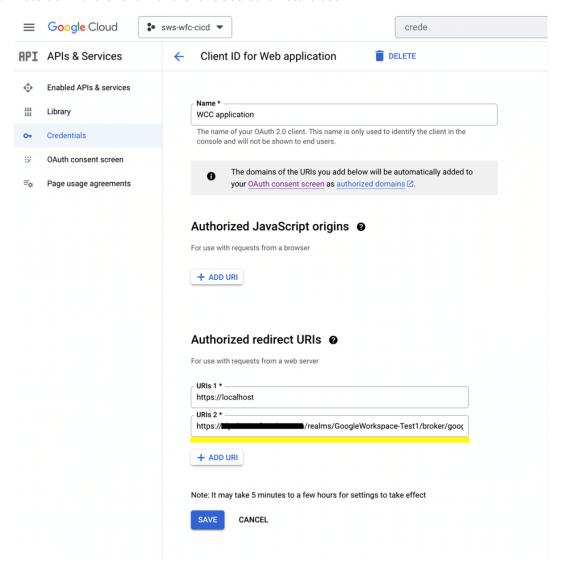

# Configuring Google Space via ACS and IDP for Identifying Brokering

1. Add a New Realm.

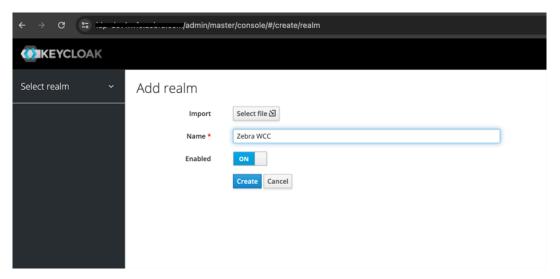

### 2. Create a client.

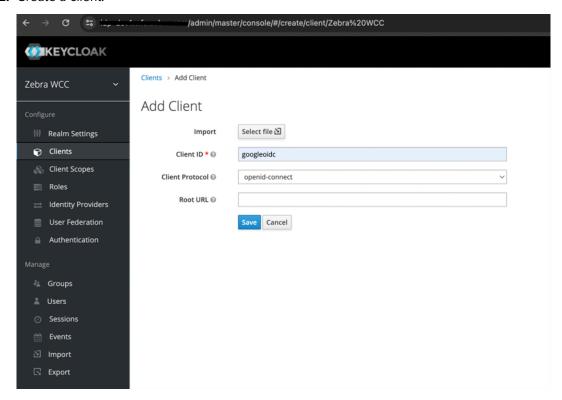

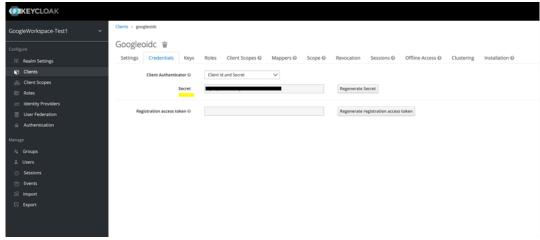

**3.** Add the mappers for upn **Name** and **Token Claim Name**, both must point to **username** in the Property field.

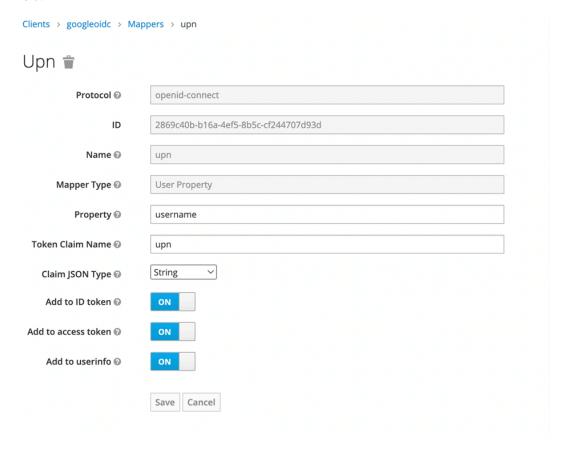

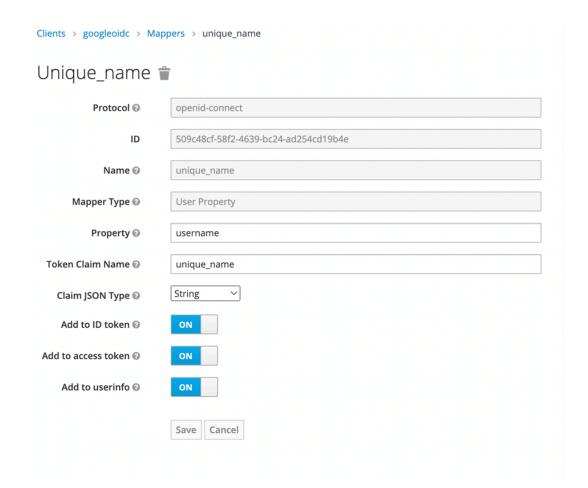

4. From the Identity Provider menu, select the Google from drop down.

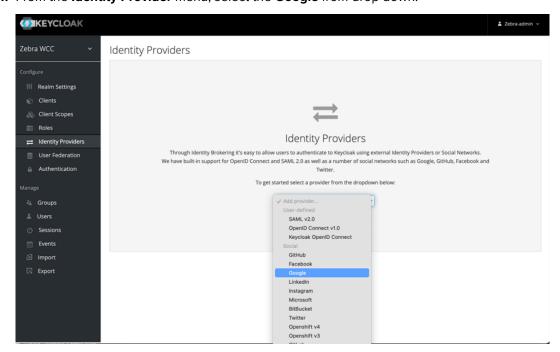

5. Add configuration copied from step1, the Google Client ID and Client Secret in the Identity Providers menu.

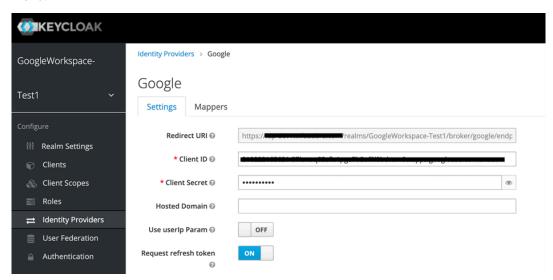

- 6. For Default scopes, use openid profile email.
- 7. Enable the toggle for the Request refresh token, and Store Tokens option.

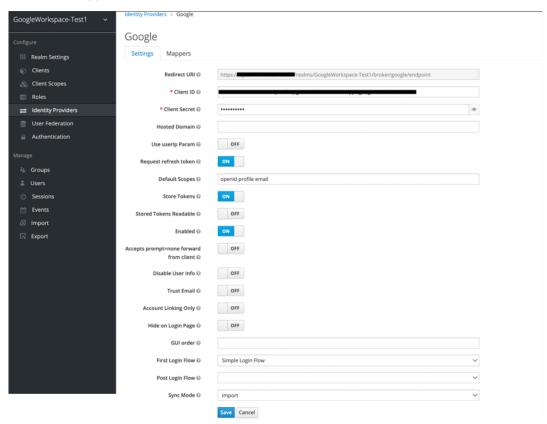

**8.** For the **First Login Flow** field, select the **Simple Login Flow** from drop down.

## **Creating a Simple Login Flow**

1. On the Admin page, open **Authentication** > **Flows** tab and click **New** button.

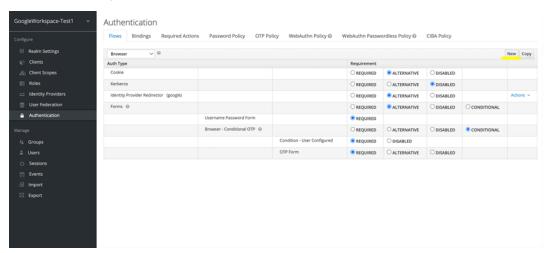

2. Enter the Simple Login Flow name in the Alias field.

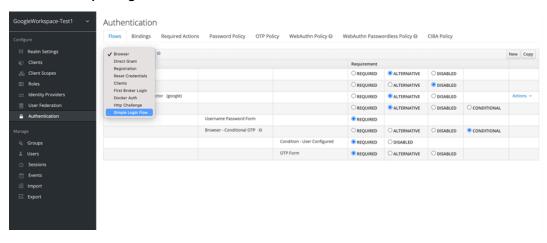

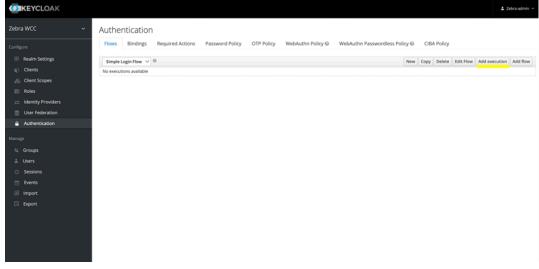

3. Click Save.

- 4. Select the **Simple Login Flow** and Add execution.
- **5.** Select **Create User If Unique** from the list and save.

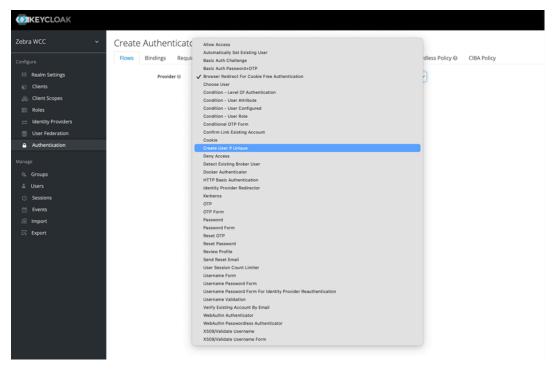

**6.** Configure the execution. Select **ALTERNATIVE Requirement**.

7. Now, you can use the flow in the Identity Provider configuration.

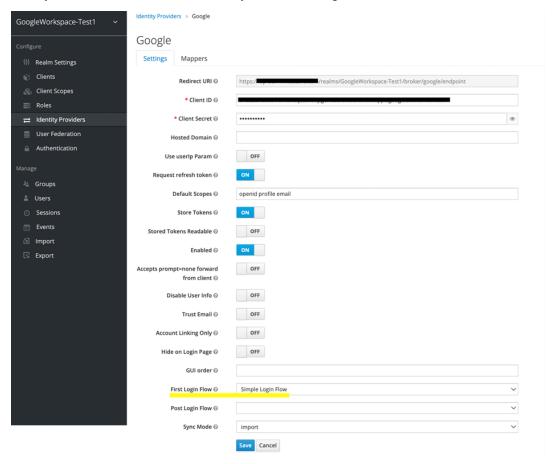

**8.** Copy the **Redirect URI** from IDP configuration.

This needs to be added to the GCP OAuth Client ID application under the Authorized Redirect URIs section.

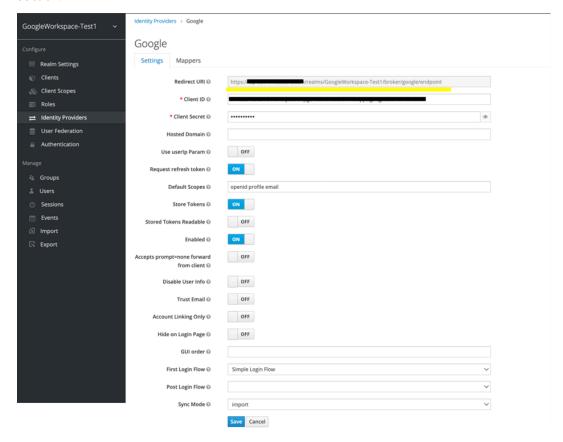

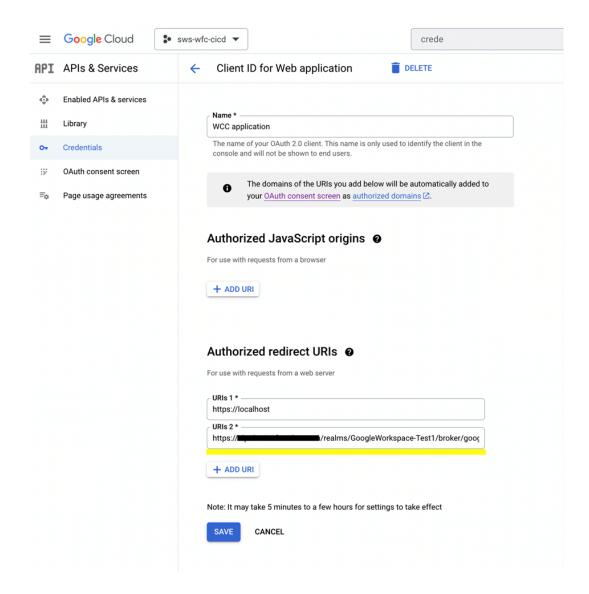

 Select Realm Settings > Tokens , update the SSO Session Idle, SSO Session Max, Access Token Lifespan, and Access Token Lifespan for Implicit Flow accordingly based on the customer's requirements.

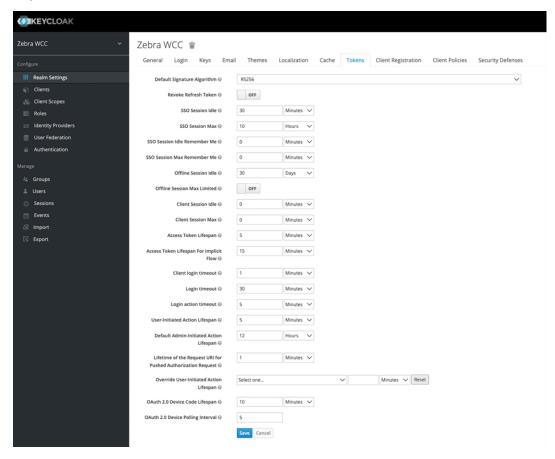

10. Click Save to save the configuration.

# **Configuring OAuth via PTT Pro Customer Settings**

1. Add the OAuth URL, Access URL, and OAuth Token Certificate on the PTT Pro customer settings.

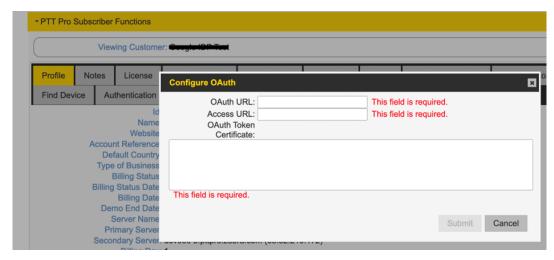

- 2. The OAuth URL, and the Access URLcan be obtained from IDP's well-known URL, for example: https://<DNS>/realms/<Realm-name>/.well-known/openid-configuration
- 3. Update the **DNS** and **Realm-name** accordingly.
- **4.** Certificate can be obtained from **Realm settings** > **Keys** > **RS256** > **Certificate**.
- **5.** To enable **Google IDP**, log in a standalone **PTT Pro Client** ( without PFM), the following JSON configuration needs to be pushed to the PTT Pro Client before initiating the login.

```
{
"oAuthClientID": "googleoidc",
"oAuthClientSecret": "<<CHANGETHIS>>",
"oAuthBasicHeader": false,
"customUserAgentString": "Zebra Android/PTTPro"
}
```

# **Configuring Using the PFM Tenant Configuration**

- Copy the OAuth URL and the Access URL from the IDP well-known URL, for example; https://<DNS>/realms/<Realm-name>/.well-known/openid-configuration
- 2. Update the **DNS** and the **Realm-name** accordingly.
- 3. Copy the Client Secret from IDP.

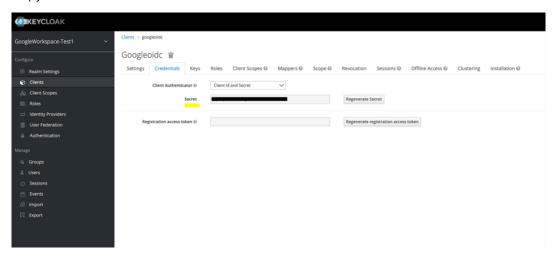

- 4. For Client ID enter googleoidc.
- **5.** For **Token username** enter unique\_name.

6. Configure the OAuth Details of the PFM tenant.

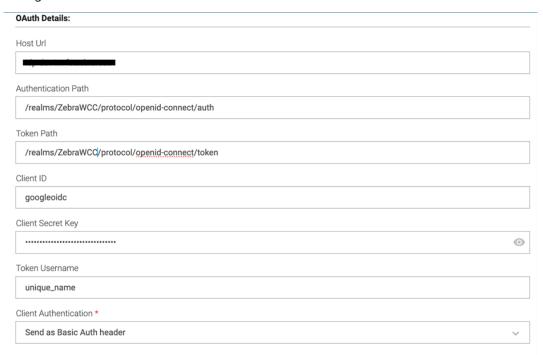

**7.** To enable **Google IDP**, log in the Profile Client application, we must push the custom user agent string to the device and start the intent. Sample Configuration Key.json file:

```
{
"customUserAgentString":"Zebra/PFC"
}
```

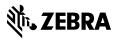